# Avanceret opsætning af din **Zyxel router.**

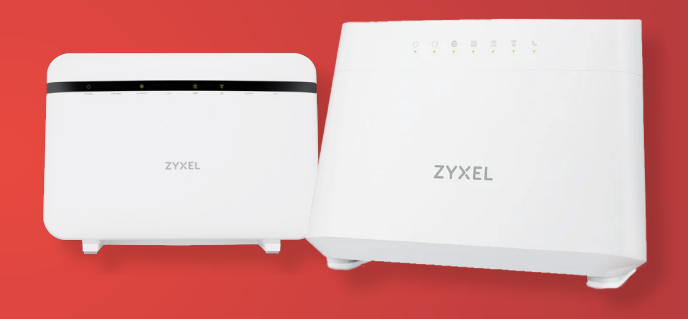

# Indholdsfortegnelse

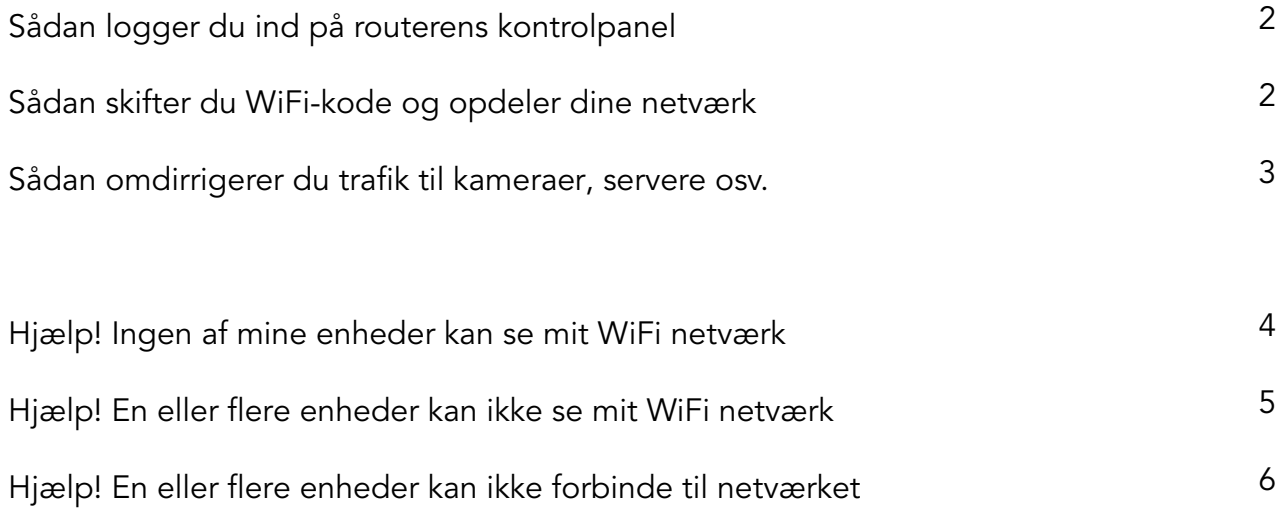

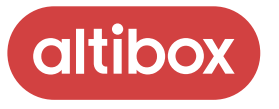

# Sådan logger du ind på routerens kontrolpanel

For at tilgå kontrolpanelet skal du være forbundet til routeren med kabel eller WiFi.

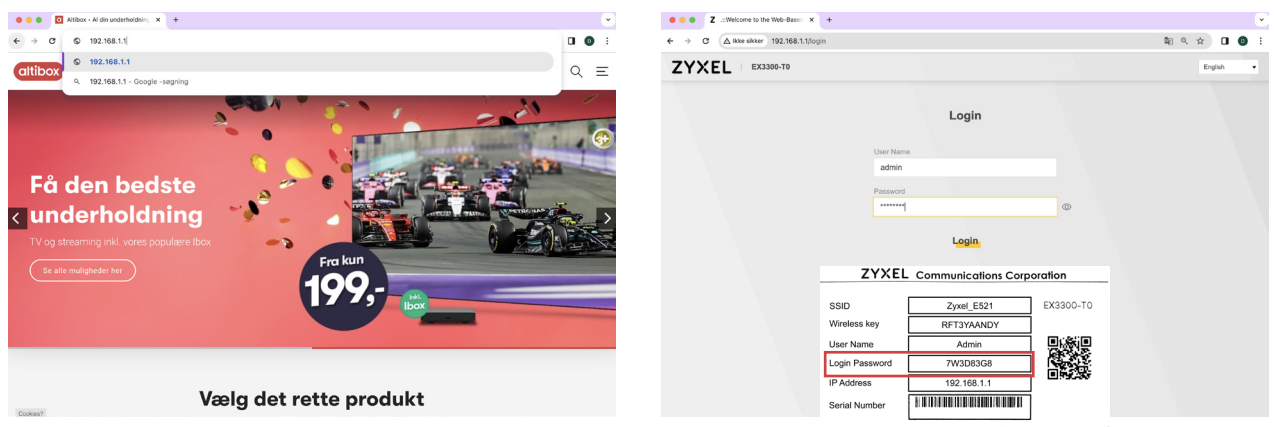

Åbn en browser og indtast **192.168.1.1** i adresselinjen. Tryk på enter.

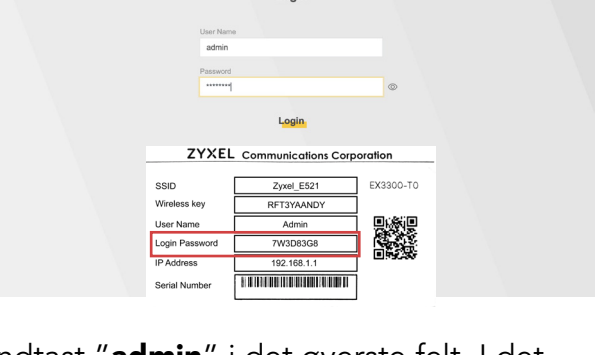

Indtast "admin" i det øverste felt. I det nederste felt skal du indtaste det "Login password" som står på sedlen, du fik sammen med din nye router.

## Sådan skifter du WiFi kode og opdeler dine netværk

Det kan nogle gange være nødvendigt at opdele dine netværk, hvis f.eks. en printer, robotstøvsuger eller ældre enhed ikke virker, da de oftest ikke understøtter 5GHz.

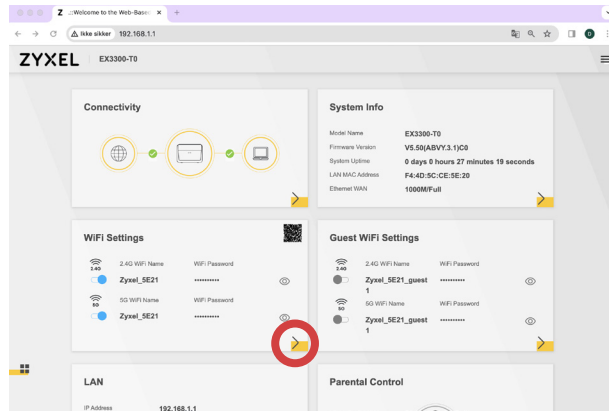

Tryk på den gule pil nederst til højre i feltet "WiFi Settings".

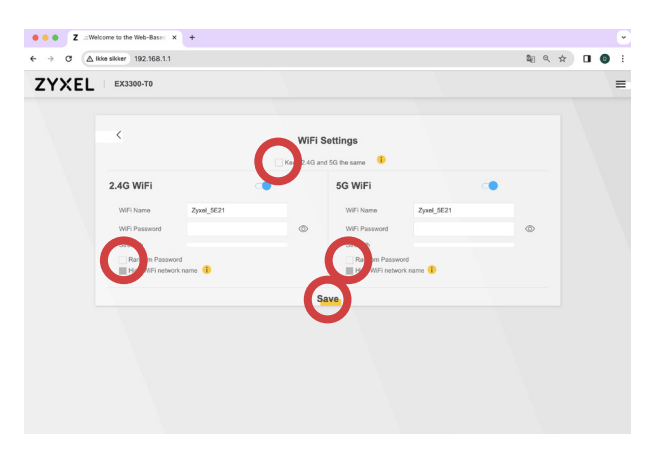

Fjern fluebenet i "Random password" for at lave din egen kode.

For at dele dine netværk op, skal du

fjerne fluebenet i "Keep 2**.**4G and 5G the **şame**", navngiv derefter dine netværk forskelligt.

Husk at trykke Save.

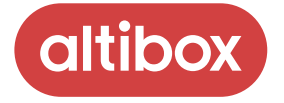

#### Sådan omdirrigerer du tra ik til kameraer, servere osv.

Hvis du skal tilgå f.eks. sikkerhedskameraer, når du ikke er hjemme, skal du oftest omdirrigere trafikken i din router. Producenten af dit udstyr kan fortælle dig hvilke porte og protokoller, du skal bruge.

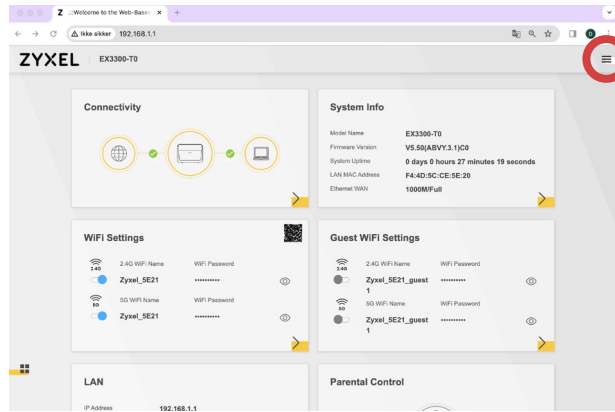

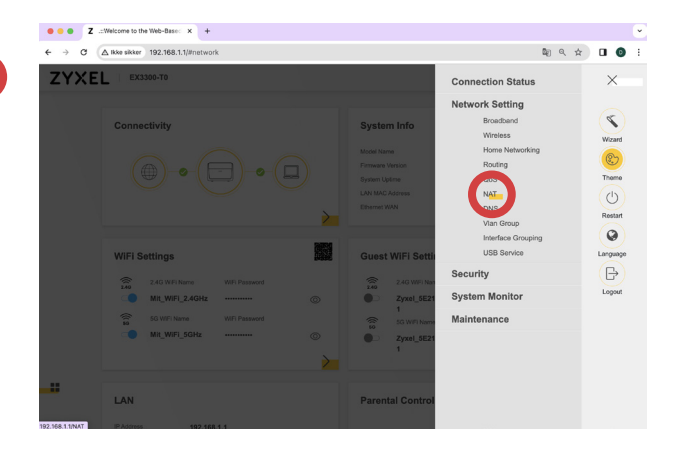

Tryk på menuknappen. Tryk på menuknappen. "NAT".

**Add New Rule** 

G

 $\mathbb{Q}_0 \; \stackrel{\scriptstyle \text{\tiny 1}}{\scriptstyle \text{\tiny 2}} \; \stackrel{\scriptstyle \text{\tiny 2}}{\scriptstyle \text{\tiny 3}} \; \stackrel{\scriptstyle \text{\tiny 3}}{\scriptstyle \text{\tiny 4}} \; \stackrel{\scriptstyle \text{\tiny 4}}{\scriptstyle \text{\tiny 5}} \; \stackrel{\scriptstyle \text{\tiny 5}}{\scriptstyle \text{\tiny 6}} \; \stackrel{\scriptstyle \text{\tiny 6}}{\scriptstyle \text{\tiny 1}} \; \stackrel{\scriptstyle \text{\tiny 6}}{\scriptstyle \text{\tiny 6}} \; \stackrel{\scriptstyle \text{\tiny 7}}{\scriptstyle \text{\tiny 8}} \; \stackrel{\scriptstyle \text{\tiny$ 

 $\leftarrow$   $\rightarrow$   $\sigma$   $(\triangle$  Rice sikker 192.168.1.1/NAT

ZYXEL EXI300-TO

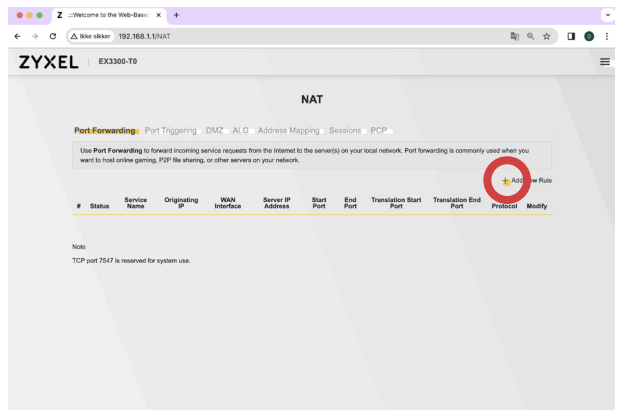

Tryk på "Add New Rule". Tryk på "Add New Rule". videresendes til hvilken enhed (Server IP adress) på hvilke porte (translation start/ end port) og med hvilken protokol (TCP/ UDP)

.<br>100, End Port to 120, Translation Start Port to 200, and

Husk at aktivere reglen og tryk på Ok.

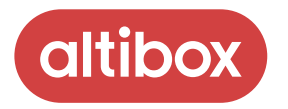

## Hjælp! **Ingen af mine enheder** kan se mit netværk

Hvis ingen af dine enheder kan se dit WiFi netværk, kan det skyldes at de trådløse antenner er slukket.

Start med at kontrollere om 2.4GHz og 5GHz lamperne lyser.

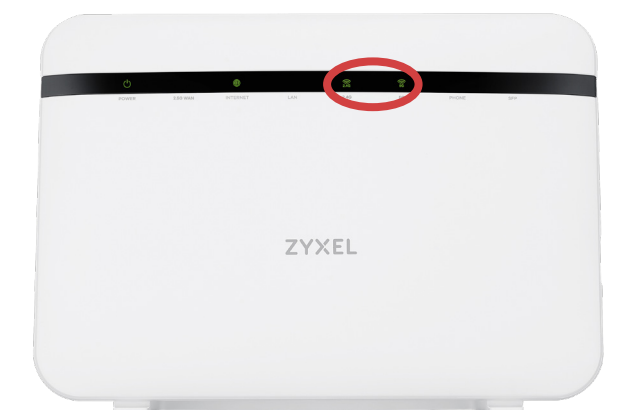

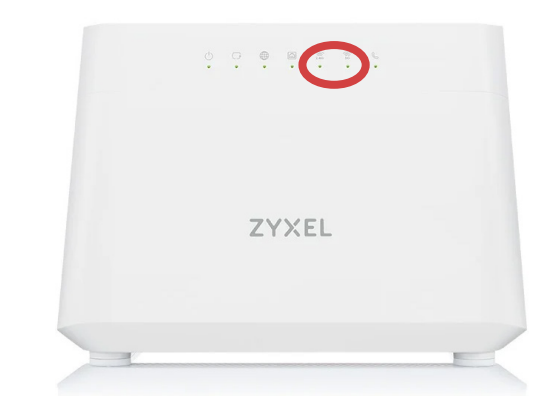

Model EX5601. Model EX3300.

Hvis de ikke lyser skal du tænde for dem.

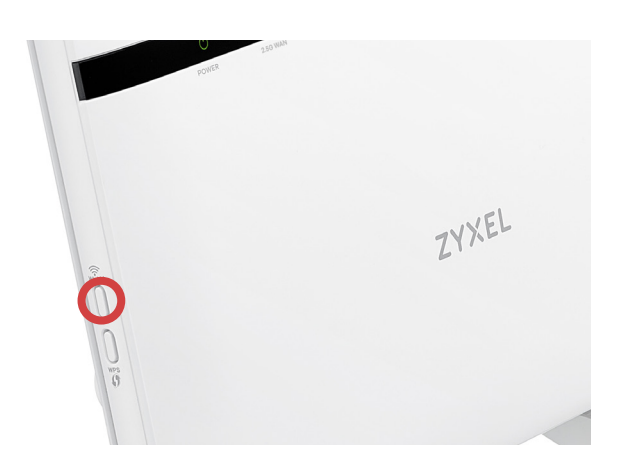

På model EX5601 sidder knappen på venstre side.

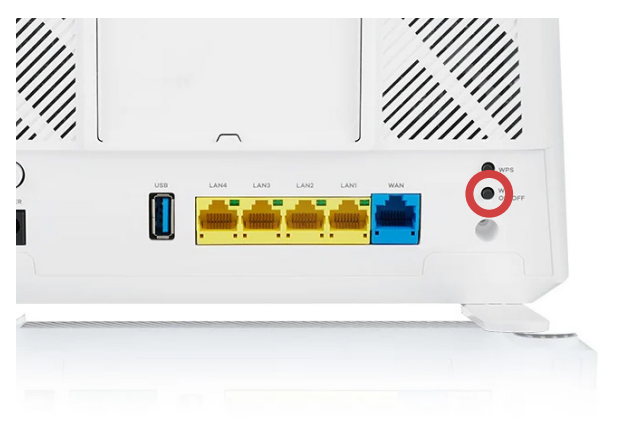

På model EX3300 sidder knappen på bagsiden.

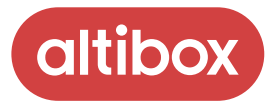

#### Hjælp! **En eller flere enheder** kan ikke se mit netværk

Din router er en moderne router med den nyeste WiFi 6 teknologi. Det betyder desværre også at nogle enheder og især ældre enheder, kan have svært ved at forbinde til den.

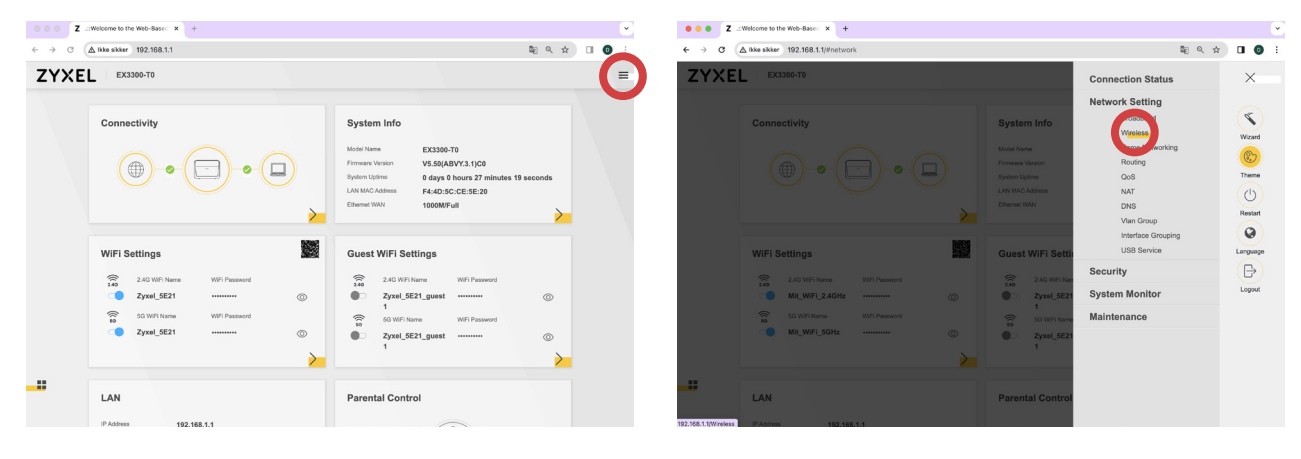

For at alle enheder kan tale sammen, skal de tale samme sprog.

Tryk på menuknappen. Tryk på menuknappen. "Wireless".

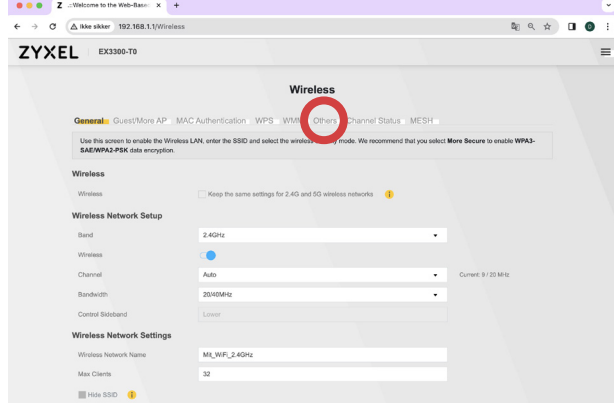

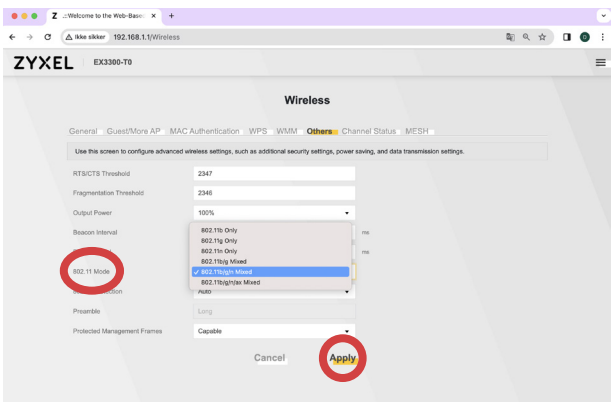

Vælg fanebladet "Others". Vælg "802.11b/g/n Mixed". Husk at trykke "Apply"

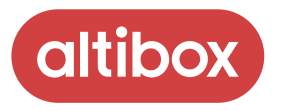

#### Hjælp! **En eller flere enheder** kan ikke forbinde til mit netværk

Da din router som udgangspunkt benytter den moderne krypterings-metode WPA3, kan det have konsekvenser for dine ældre enheder.

Hvis det er tilfældet er du nødt til at bruge **WPA2 kryptering** i stedet.

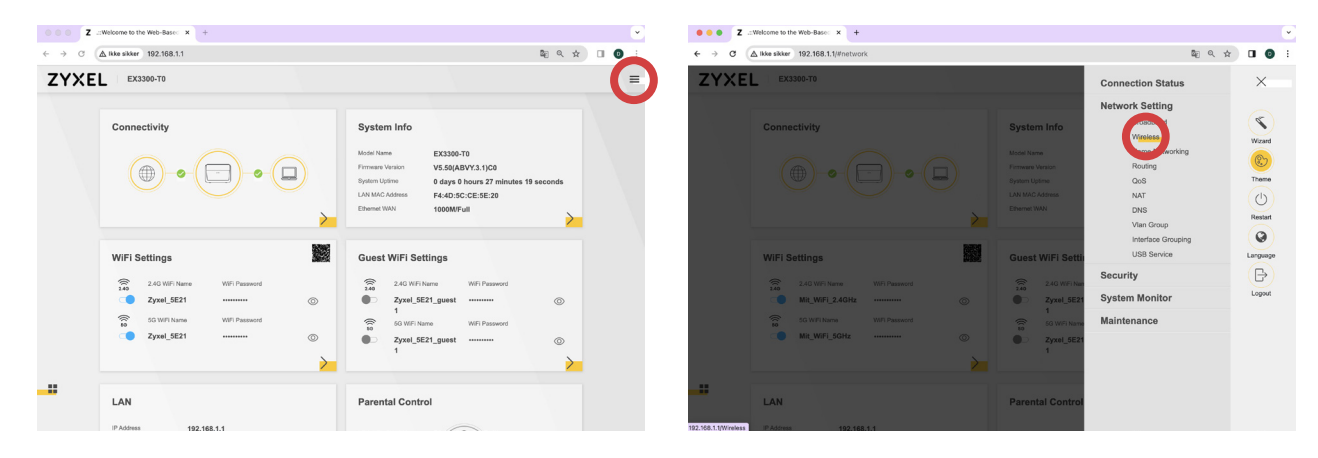

Tryk på menuknappen. Tryk på menuknappen. "Wireless".

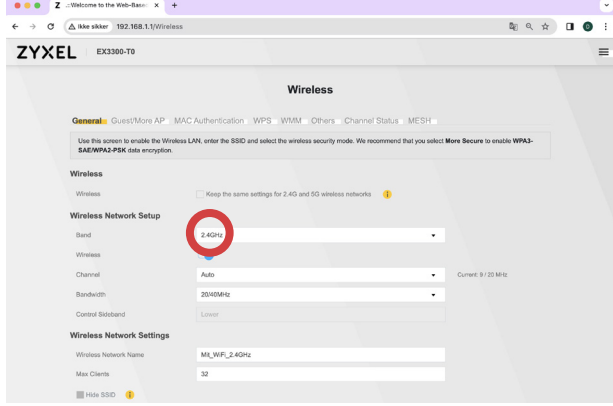

Dette er de detaljerede indstillinger for dit netværk.

Vær opmærksom på at gøre det to gange hvis dine netværk er opdelt, da du vil skulle ændre sikkerhedstypen for både 2.4GHz og 5GHz.

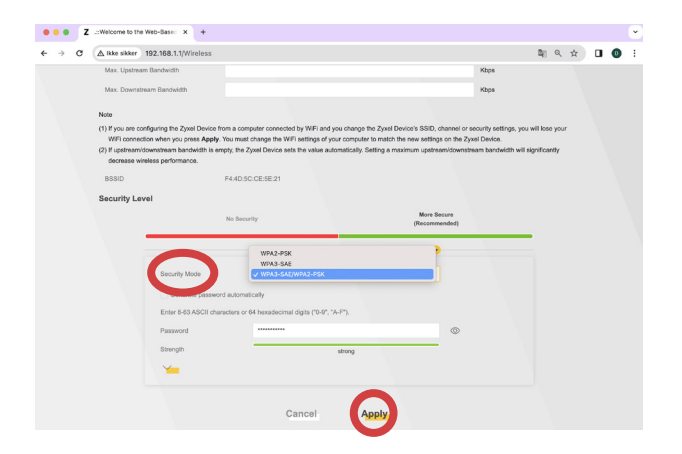

Vælg "WPA2-PSK" ud for "Security Mode".

Husk at trykke "Apply".

Scroll ned til bunden.

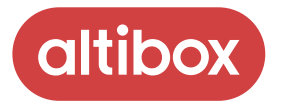